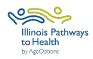

|              | Participant and leader forms can be accessed on the ILPTH Leader Resource                                                                                                    |
|--------------|----------------------------------------------------------------------------------------------------|
| Workshop     | Page. Password is: leaders1!                                                                                                    |
| Paperwork    |                                                                                                    |
|              | Register workshop- Sign in to ILPTH to register workshop.                                                                                                    |
|              | <ul> <li>Sign-In Link is located on the ILPTH website on the upper right-hand side:</li> </ul>                                                                                                    |
|              | https://ilpathwaystohealth.org                                                                                                    |
|              | Register the workshop by clicking on "Classes" tab and "Add Class."                                                                                                    |
|              | <ul> <li>If adding a class zero, do not add the class zero in the schedule. Put the</li> </ul>                                                                                                    |
|              | class zero date in the public note section.                                                                                                    |
| Registration | <ul> <li>When choosing a host site location, if it is not listed in ILPTH, contact The<br/>Health Promotion Team at AgeOptions to add the new location.</li> </ul>                                   |
| g            | <ul> <li>If at any time changes need to be made (new dates, different leaders,</li> </ul>                                                                                                    |
|              | canceled, etc.) log into ILPTH, update the workshop and save changes.                                                                                                    |
|              | □ <i>New Leaders</i> must request a fidelity visit by clicking on the " <u>Schedule a Fidelity</u>                                                                                                   |
|              | Visit" button on the ILPTH Leader Page.                                                                                                    |
|              | Register participants using your own registration process.                                                                                                    |
|              | Leaders call participants- Introduce the program, what to expect, discuss                                                                                                    |
|              | technology if applicable, etc. If needed, inform participants a technical                                                                                                    |
|              | assistant will contact them to practice before the first session.                                                                                                    |
|              | Virtual workshop- Send participant welcome email with virtual class link<br>and Zoom Instructions (if applicable), and workshop ID (if apper formed)                                                 |
|              | and <b>Zoom Instructions</b> (if applicable), and workshop ID (if paper forms were mailed). If applicable, mail participants workshop books/materials                                                |
|              | (including survey forms and prepaid envelopes if using paper forms).                                                                                                    |
|              | □ Check ILPTH to see if new participants self-registered using the ILPTH                                                                                                    |
| Prior to     | website (Sign into ILPTH. Click "Classes" and search for your workshop. Click                                                                                                    |
| Workshop     | on "view" to see a list of registered participants).                                                                                                    |
| Start Date   | □ Virtual workshop- Leaders and Technical Assistant (TA) practice.                                                                                                    |
|              | Virtual workshop- Email pre-workshop reminder with virtual class link and                                                                                                    |
|              | Zoom Instructions (if applicable).                                                                                                    |
|              | In-person workshop- Prepare and print workshop documents/materials.                                                                                                    |
|              | □ In-person workshop- Email/call/text workshop reminder to participants.                                                                                                    |
|              | □ Leaders fill in the attendance form. Please print legibly or fill in electronically.                                                                                                    |
| During/      | □ Email participants Action Plan reminder 3 days after workshop session.                                                                                                    |
| After each   | Virtual workshop- Email workshop reminder the day before/morning of workshop<br>with the virtual class link.                                                                                         |
| Session      | □ Leaders contact participants who miss sessions or do not return for feedback.                                                                                                    |
|              |                                                                                                    |
|              | <ul> <li>Leader fills in the attendance sheet. Please print legibly or fill in electronically.</li> <li>Explain the evaluation forms to participants following the Data Collection Script</li> </ul> |
|              | OR <u>Virtual Workshop Script</u> .                                                                                                    |
|              | Participants complete the Registration Packet (Registration Form, Privacy                                                                                                    |
| Session 1    | Policy, Liability Waiver) and <u>Pre-Survey</u> using one of the following options:                                                                                                    |
|              | 1. Participants who self-registered for the class using the ILPTH website can                                                                                                    |
|              | be sent the Participant Guide to complete required forms on the ILPTH                                                                                                    |
|              | Participant Portal. Note: Surveys will be in English unless the participant's                                                                                                    |
|              | computer is set up to translate to Spanish.                                                                                                    |
|              | 2. Participants are emailed a fillable PDF or an electronic form link.                                                                                                    |
|              | <ul> <li>Email Amanda Moudry at AgeOptions for your specific workshop</li> </ul>                                                                                                    |

|                                                                                                    | <ul> <li>survey link: <u>amanda.moudry@ageoptions.org</u></li> <li>3. Participants complete paper surveys. Note: Participants will need to include the workshop ID on all forms.</li> </ul>                                                                                                    |  |
|----------------------------------------------------------------------------------------------------|----------------------------------------------------------------------------------------------------|--|
| Session 1                                                                                                    | <ul> <li>In-person workshop- Participants complete and turn in.</li> <li>Virtual workshop- Participants are mailed forms during the registration process. Ask participants to mail completed forms using the prepaid envelope.</li> <li>If you take photos, participants must sign the <u>Media Release Form</u>.</li> </ul>                                                                                                    |  |
| Session 2                                                                                                    | <ul> <li>Repeat all steps with new participants.</li> <li>No one is permitted to join the workshop after Session 2, to maintain fidelity.</li> </ul>                                                                                                    |  |
| Last Session                                                                                                    | <ul> <li>Double-check that the attendance sheet has been filled out accurately.</li> <li>In the last 15 min of the session, participants complete the <u>Post-Survey</u> using one of the following options:         <ol> <li>Participants log into their ILPTH Participant Portal to complete forms. Note: Surveys will be in English unless the participant's computer is set up to translate to Spanish.</li> <li>Participants are sent a thank you email with an attached fillable PDF or an electronic form link.</li> <li>Participants complete paper surveys. Note: Participants will need to include the workshop ID on all forms.</li> <li>In-person workshop- Participants were mailed forms during the registration process. Ask participants to mail completed Post-Survey</li> </ol> </li> </ul> |  |
| After Last<br>Session                                                                                                    | <ul> <li>using the prepaid envelope.</li> <li>Immediately after the last session concludes, enter participants, attendance, survey data, and upload privacy policies and liability waiver to ILPTH <b>OR</b> send all paperwork to Joan Fox at AgeOptions: joan.fox@ageoptions.org         <ul> <li>The ILPTH User Guide provides instructions for data entry.</li> </ul> </li> <li>If you choose to enter all data in ILPTH, email the Health Promotion Team at AgeOptions to advise all data has been entered and the workshop is complete.</li> </ul>                                                                                                    |  |
| If you have any questions about this process, please direct them to Jaime Peña at AgeOptions:<br>jaime.pena@ageoptions.org |                                                                                                    |  |
| For questions regarding entering data, contact the Health Promotion Team at AgeOptions:<br>info@ilpathwaystohealth.org     |                                                                                                    |  |

September 2023